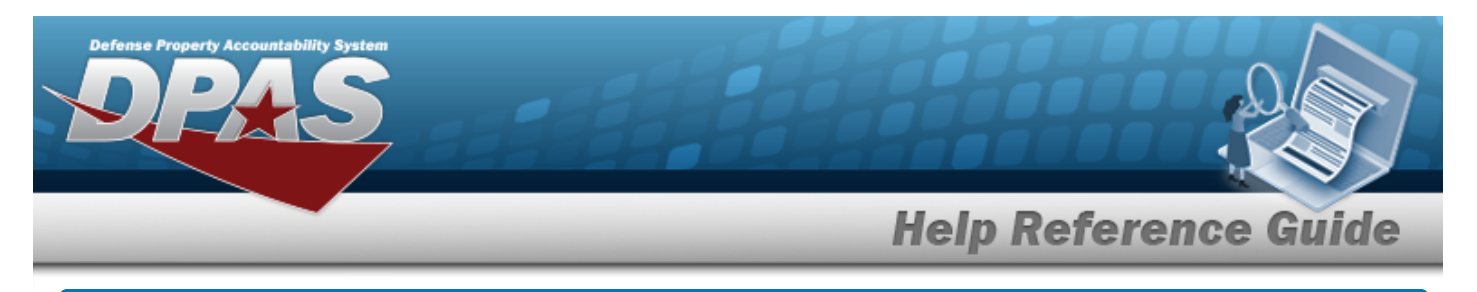

# **Browse for a Document Number**

## **Overview**

The Document Number Browse pop-up window allows searching for documents in the DPAS catalog.

## **Navigation**

DPAS Warehouse Module > *VARIOUS PROCEDURAL STEPS* > > DOCUMENT NBR Browse pop-up window

## **Procedures**

#### **Browse for a Document Number**

*One or more of the Search Criteria fields can be entered to isolate the results. By default, all*

*results are displayed. Selecting at any point of this procedure returns all fields to the default "All" setting.*

*Selecting at any point of this procedure removes all revisions and closes the page. Bold numbered steps are required.*

1. Select . *The DOCUMENT NBR Browse pop-up window appears*.

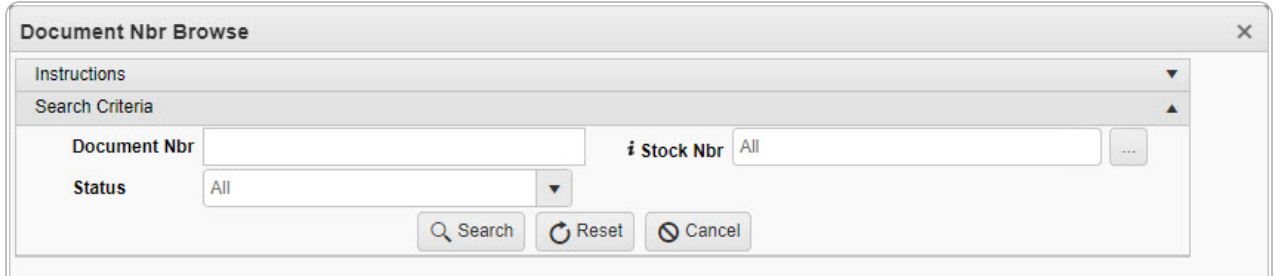

- 2. In the Search Criteria box, narrow the results by entering one or more of the following optional fields.
	- <sup>l</sup> Enter the Document NBR in the field provided. *This is a 14 alphanumeric character field.*

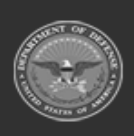

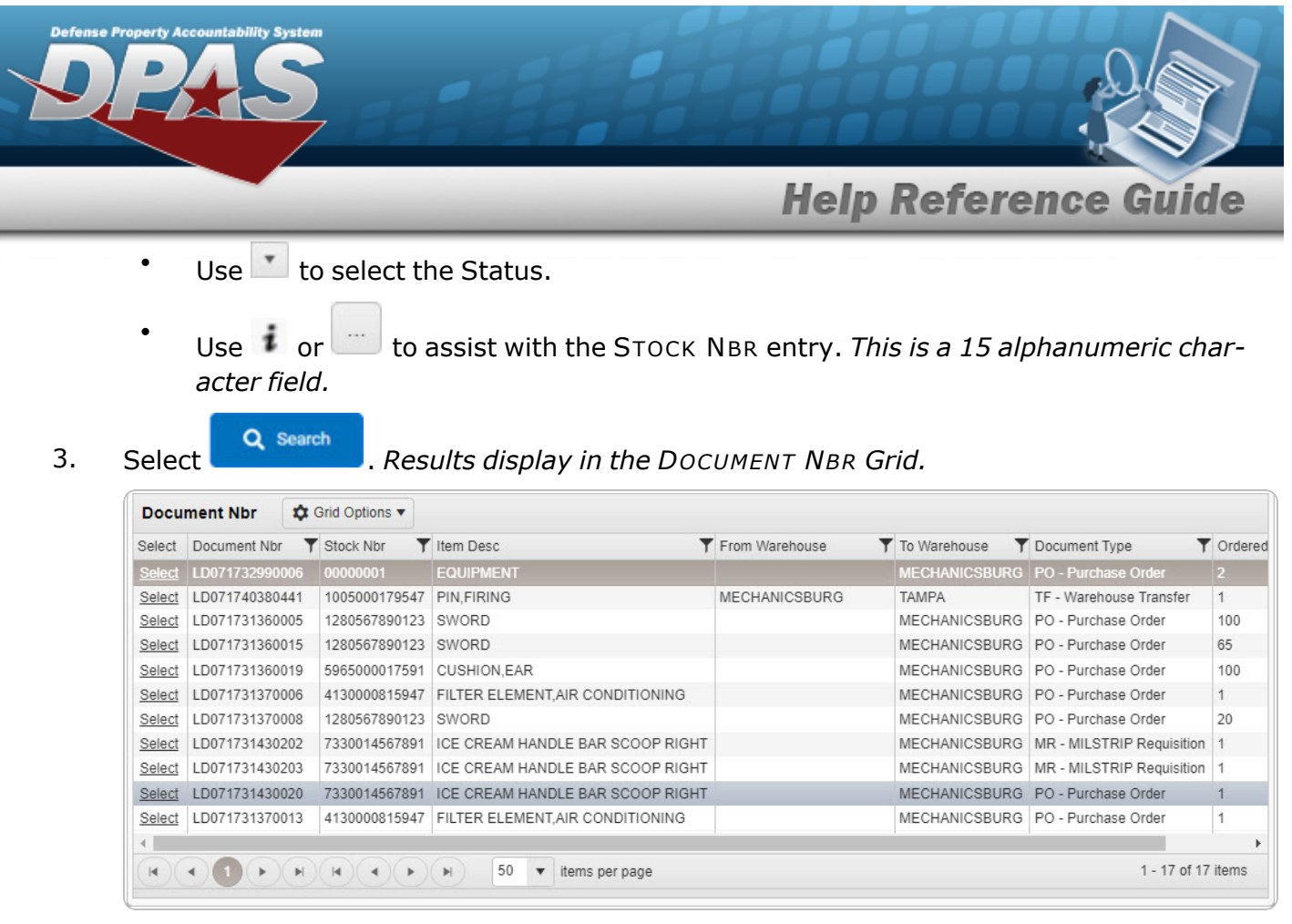

4. Choose the Select [hyperlink](Hyperlink.htm) next to the desired DOCUMENT NBR. *The DOCUMENT NBR Browse pop-up window closes and the selected DOCUMENT NBR appears in the previous screen.*

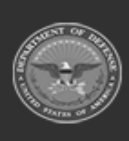